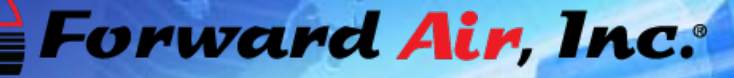

**CONTROLLED 0000** 

# FAST Book<br>Shipping Guide

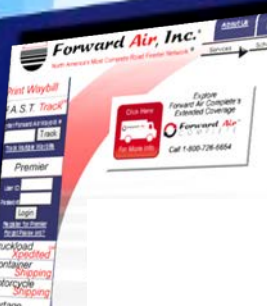

opportunity

What's New Printe and Air Coincidence Andormatic - NEW Forward Air Mobile to: Appli<br>Get stock: from the Application - (Proce)<br>or Googli Pip In Andree Thi

Fore art Air Corporation Adduction Total

-<br>Meet Fore art Airs TSA Complainte<br>Staten Nerager or Aire States Nerager<br>forthe atest

Constitutions Surgeons - for more

SmartWay

**Except Time Service** Internet Pechnology **Unparalleled**<br>Customer Support

Customer Support

O Forward Air Call 1-800-726-6654

**RAFINI** 

ERR

## **STEP 1: LOGIN**

- Access our site at [www.forwardair.com](http://www.forwardair.com/).
- Enter your User ID and Password.
- If you don't have Premier access, you may register on the Forward Air homepage.
- You may also our contact Customer Care Center (800.726.6654) or Local Sales Representative for assistance in setting up your Premier account.
- You may also retrieve your forgotten password on the homepage.

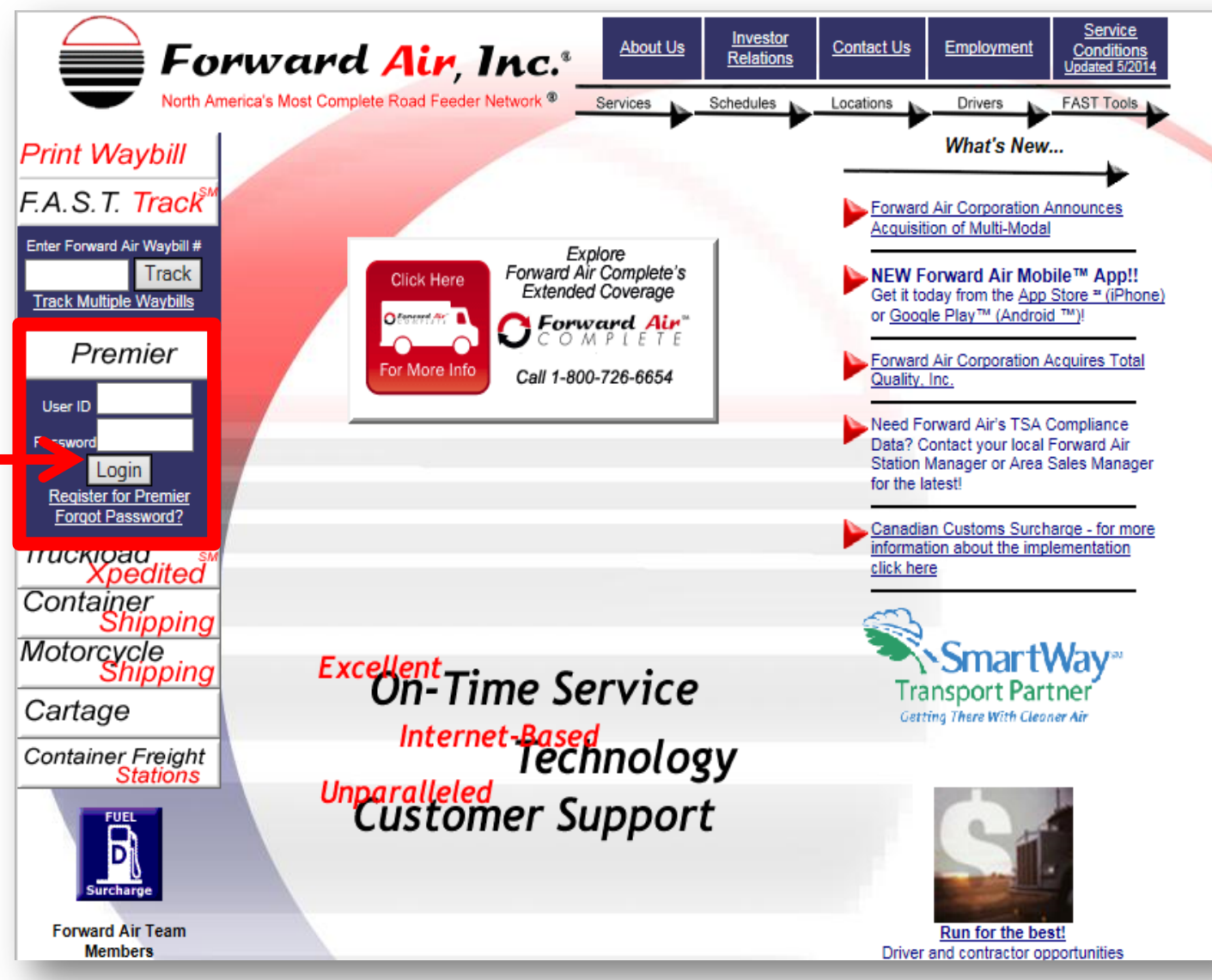

### **STEP 2: WELCOME PAGE**

Forward Air<sup>™</sup>

**Book Waybill** 

**Edit Waybills** 

**Notify Agent** 

**Shipper Maintenance** 

**Book** 

**FAST Track** 

**FAST Book** 

**FAST Quote** 

**FAST Rates** 

POD Inquiry

**FAST Forms** 

**Fuel Surcharge** 

Log out of Forward Air<br>Premier

**FAST Summaries** 

**Exception Management** 

After logging in, you will be forwarded Welcome page. Select FAST Book to start booking process from the side-bar me under the red link menu.

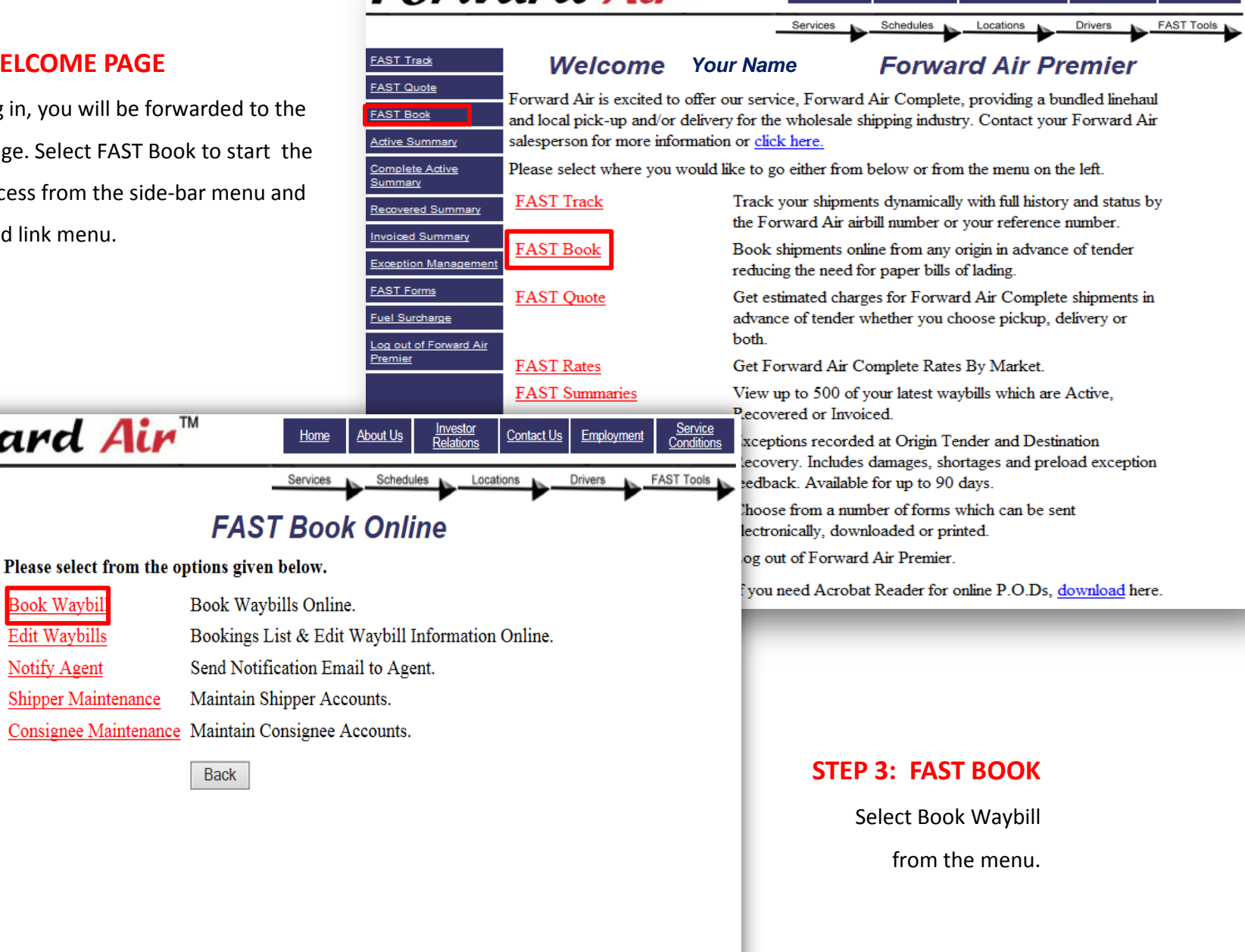

**ERSPUTERED AIM** 

Contact Us

Site Index

**Investor Relations** 

About Us

Home

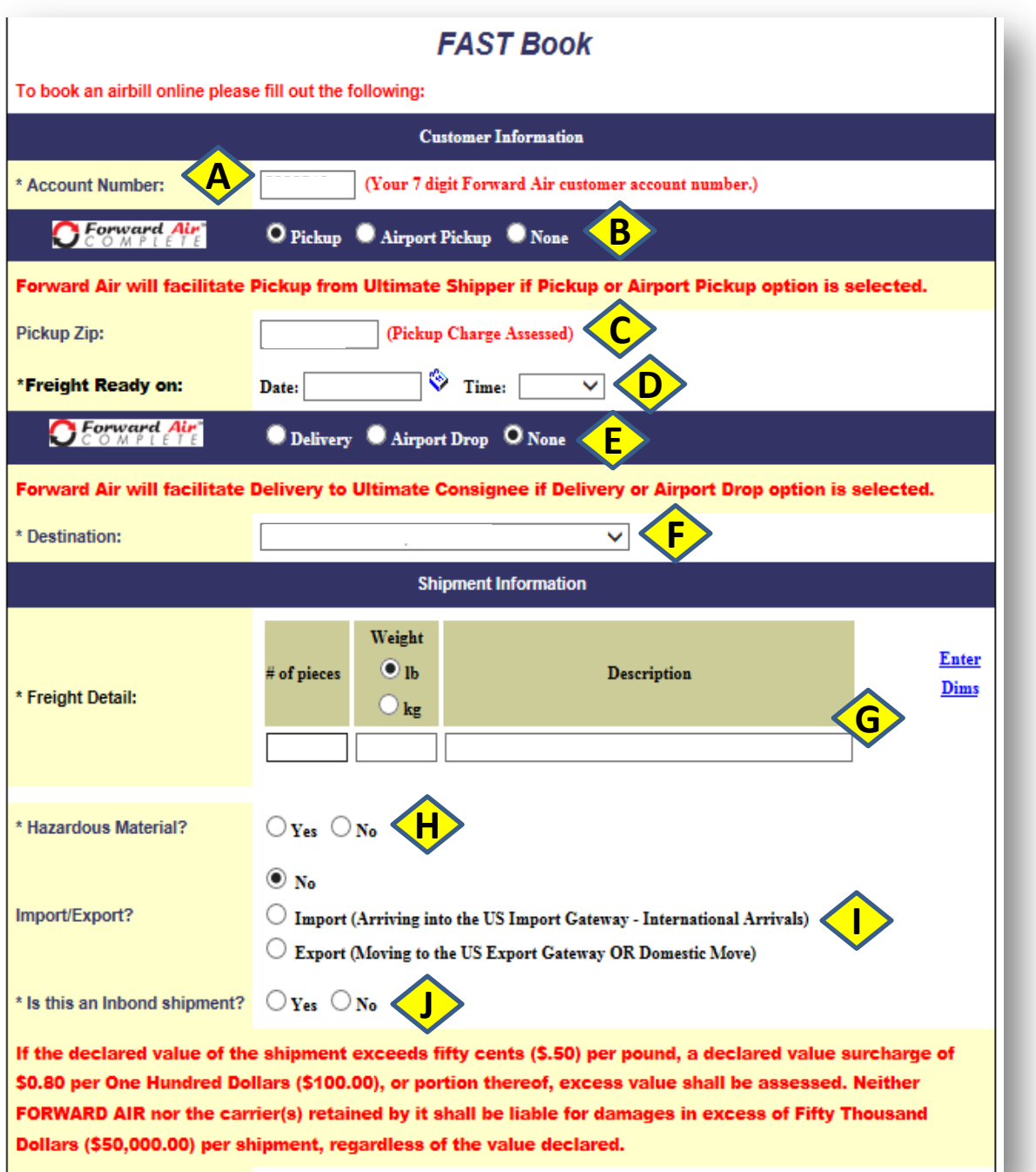

## **STEP 4: BEGIN BOOKING YOUR SHIPMENT**

- A. Your customer will auto populate once you have logged into the system. If it doesn't, please enter your Forward Air account number. If you don't know your account number, please contact Customer Service (800.726.6654) or you local Sales Representative.
- B. Choose the Type of Pickup being requested. If there is NO pickup, simply choose None.
- C. Type in the Zip code for the requested Pickup. If No pickup was requested, you will choose a terminal from the Pickup drop down. (Not shown in this example, but will appear as the Destination shows in the example)
- D. Choose the Date and Time the freight will be available for Pickup if a pickup was requested. Keep in mind that any request made after 2pm EST will adjust to the next available date for pickup.
- E. Choose the Type of Delivery being requested. If there is NO delivery, simply choose None.
- F. Type in the Zip code for the requested Delivery. (Not shown in this example, but will appear as the pickup shown in this example). If No delivery was requested, you will choose a terminal from the Delivery drop down.
- G. Enter the Shipment Information to include :
	- # of pieces
	- Weight (specify (LB or KG)
	- Description (please be detailed)
	- Enter Dims (click on the highlighted text to enter shipment dimensions therefore getting a more accurate estimate.

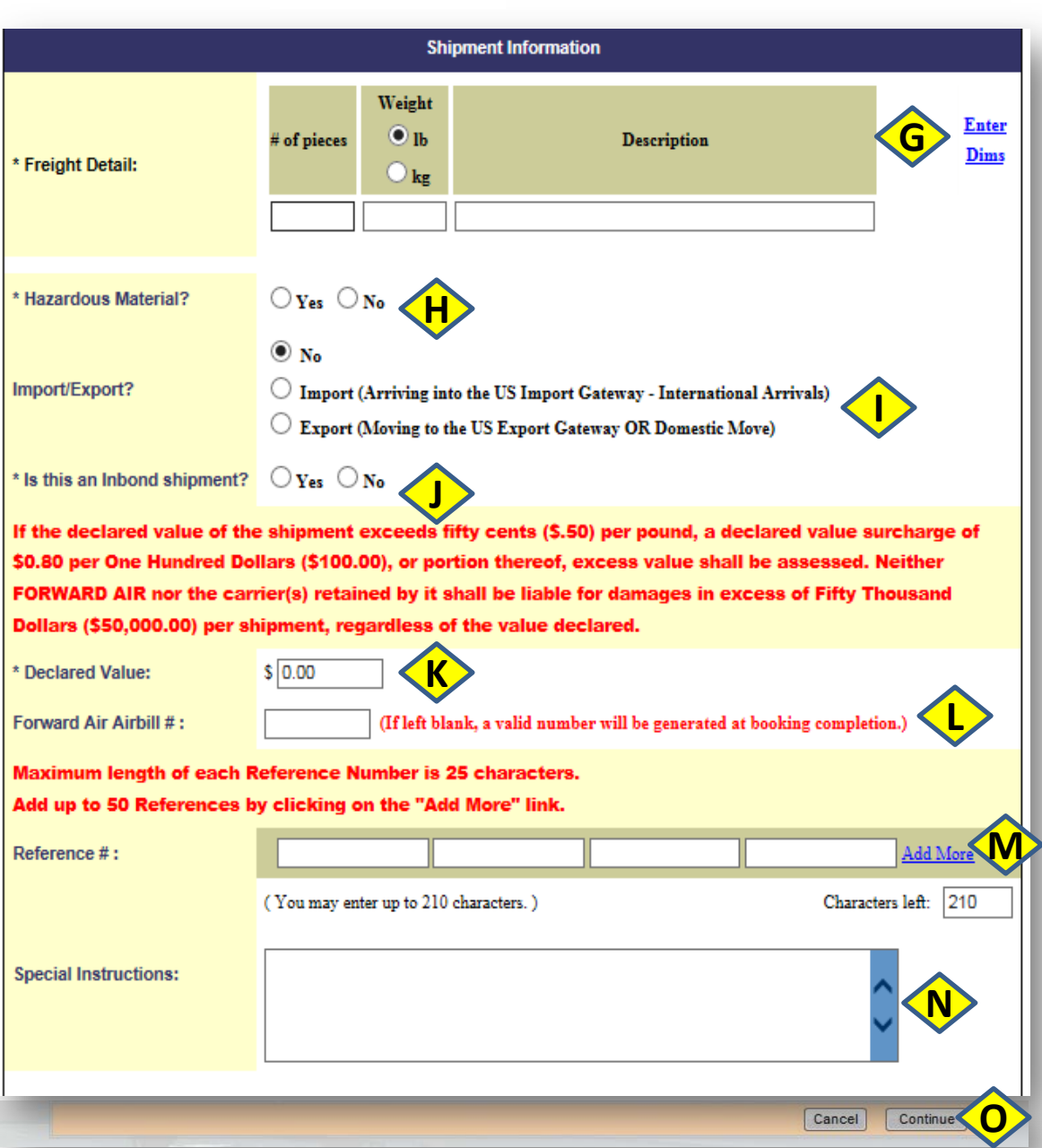

## **STEP 4: BEGIN BOOKING YOUR SHIPMENT Continued…**

- H. Choose whether this is Hazmat freight. Keep in mind you may need advance approval for certain hazardous material.
- I. Choose whether this is Import/Export freight. Additional information and paperwork will be required.
- J. Choose whether this is an Inbond shipment. Additional information will be required.
- K. Choose a shipment Declared Value if requested. Leave as 0.00 if no DV is being requested. Keep in mind there is an additional charge if a Declared Value is chosen and is based on the amount entered.
- L. An Airbill number may be entered, but if left blank, one will be generated at the booking completion.
- M. Enter your reference number for this shipment. You have the ability to enter up to 50 additional reference numbers . This is an optional item.
- N. Enter Special Instructions for this shipment. The cartage agent will receive this information if a pickup and/or delivery was chosen. Note that additional service requests in this location may incur additional charges after the delivery is completed.
- O. Click Continue

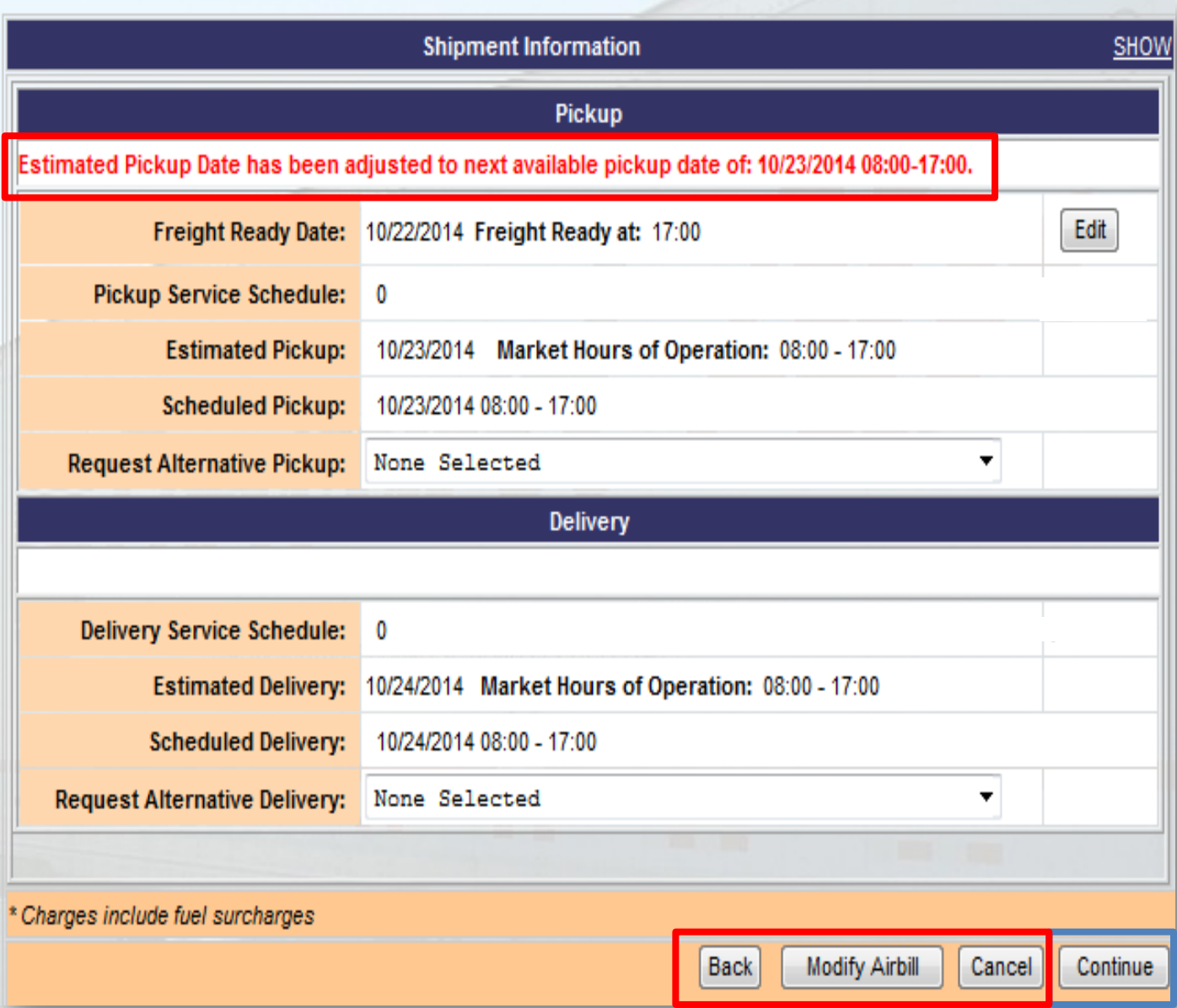

# **STEP 5: SHIPMENT VERIFICATION**

The Shipment Information screen will populate to verify information entered previously. Ensure accuracy of the pickup and/or delivery if chosen.

*Note: This example shows an adjusted pickup date due to the booking being made after 2pm EST.*

You may Edit information from this screen if necessary by clicking on Edit.

If the information is correct, click on Continue.

There is also the option to go Back, Modify Airbill or Cancel the air waybill.

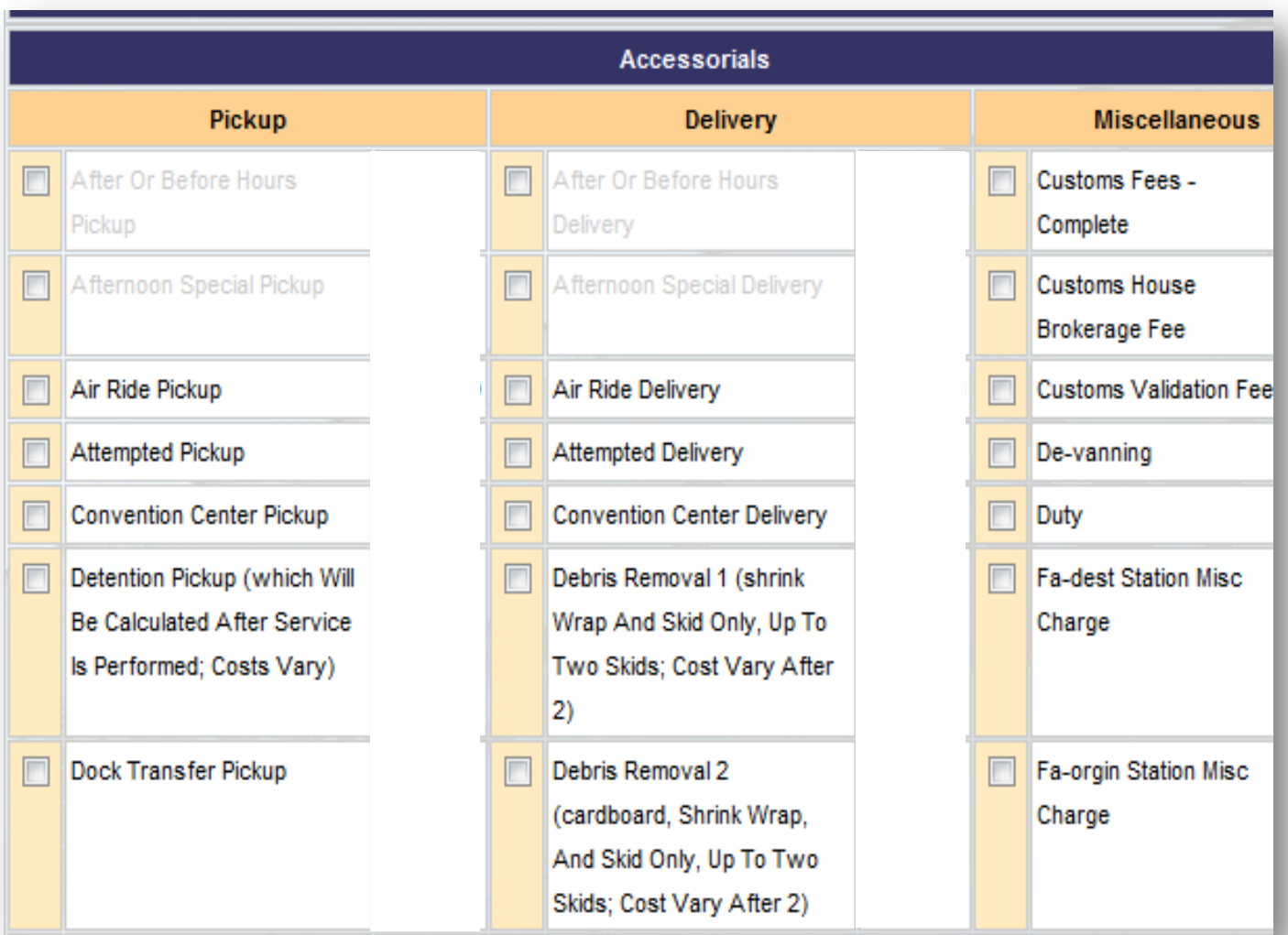

# **STEP 6: ACCESSORIAL DETAILS**

Choose accessorials that apply to your shipment.

If there are additional services required to complete the delivery, the additional services will be charged at the completion of the delivery.

Accessorial charges applied from the previous schedule screen will appear in red.

Appointments selected from the previous screen will require Contact Information (name & number) to be entered on this screen.

Note: Only those Accessorials available within the pickup and/or delivery areas available will be shown for selection.

#### Shipper

#### Pickup Zipcode: 43128

Pickup Location : JEFFERSONVILLE, OH

Pickup address is equivalent to Shipper address.

\* Name: \* Address1: Address2: \* City:

\* State:

\* Country: Phone: **Contact:** Email:

**Confirm Email: Hours of Operation:** 

\* Zip / Postal Code:

 $\blacktriangledown$ 

 $00:00$   $\rightarrow$ 

00:00

Any information changed in this section, will overwrite the information stored for this shipper and will also affect this shipper's information on other bookings. Please add a new shipper to the list if information has changed or is different.

# **STEP 7: SHIPPER/CONSIGNEE INFORMATION**

Fill out criteria your pickup and delivery information, along with the Emergency Contact information.

The Emergency Contact will receive email updates on shipments if applicable.

Once ALL information is filled out click on Continue. You also have the chance to modify.

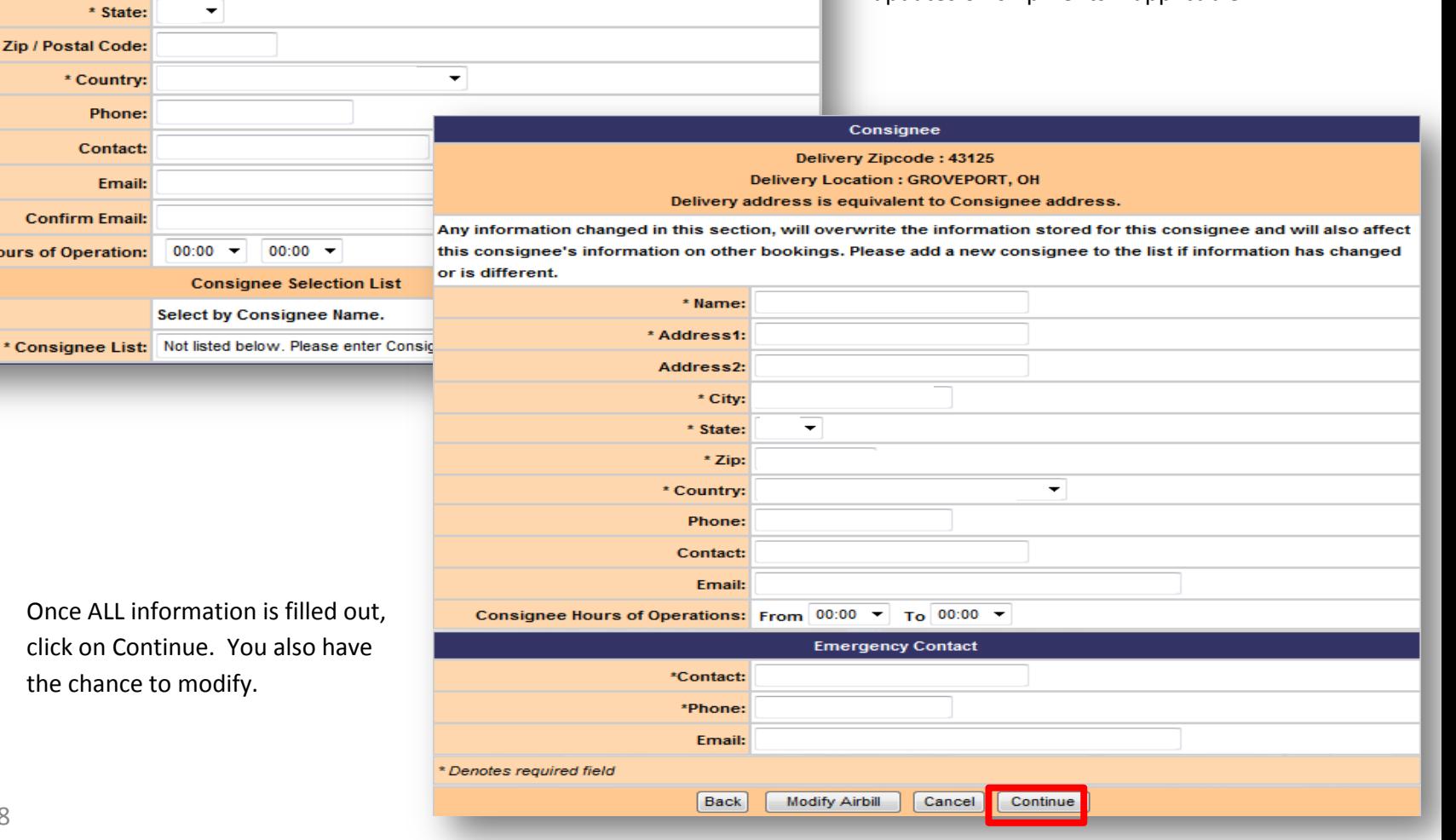

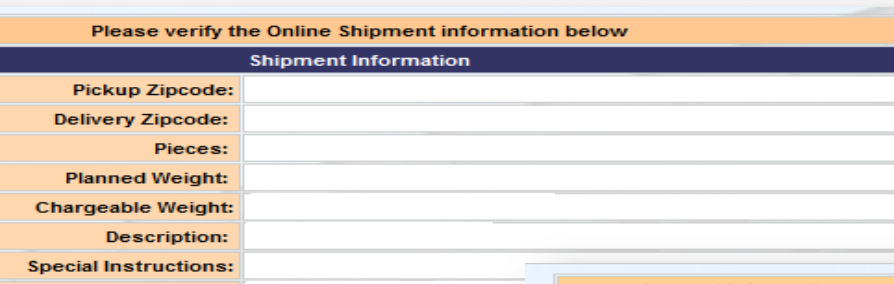

**STEP 8:** Verify the Online Shipment Information to ensure accuracy. The scheduled pickup and/or delivery (if chosen) along with the estimated charges.

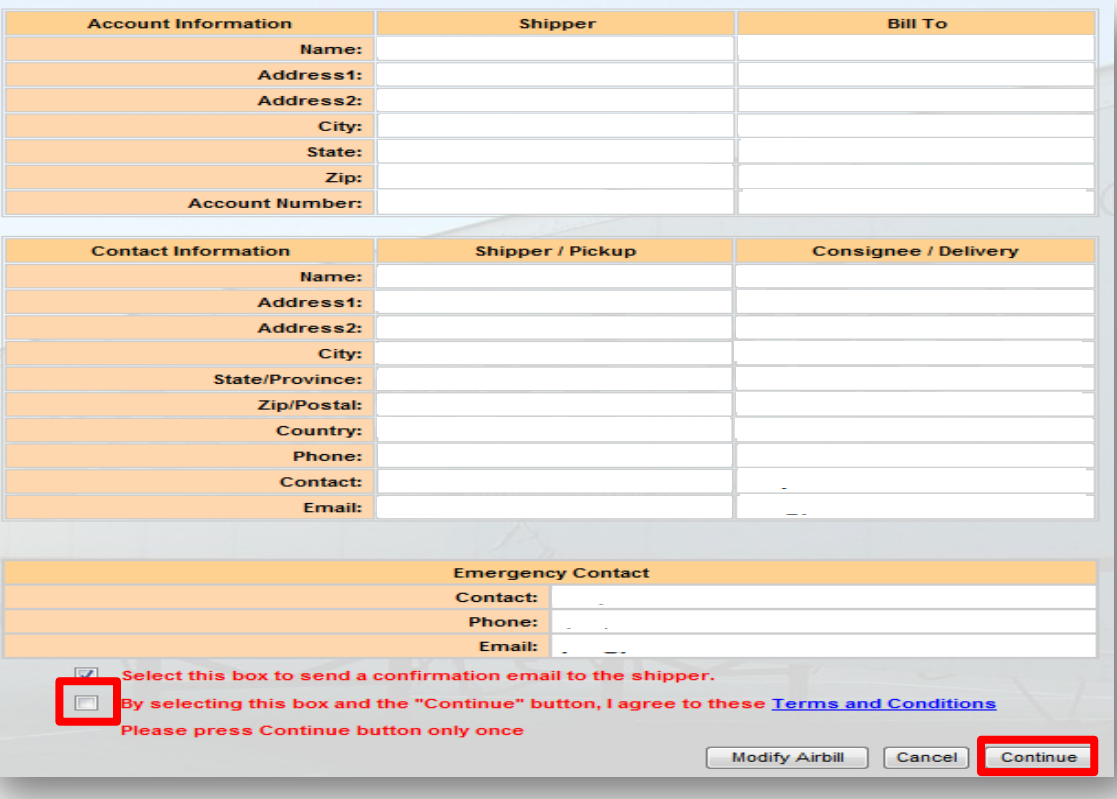

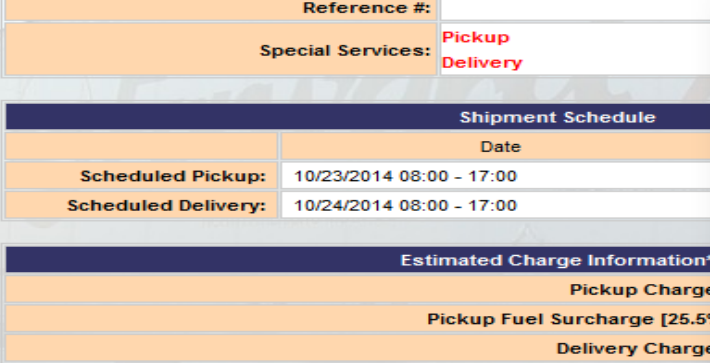

Delivery Fuel Surcharge [25.5% **Total Charges** \* NOTE: The quoted price is not valid if rates change between now and the time

quoted price is an estimate. Final charges will reflect the chargeable weight de shipment. Chargeable weight is the greater of actual or dimensional weight.

> **STEP 9:** If ALL information is accurate, you MUST click in the box to agree to Forward Air Terms and Conditions before continuing in order to proceed with the shipment.

> > **STEP 10:** You will be asked if Are you sure that all booking information is correct and you want to proceed. Click "OK" if correct.

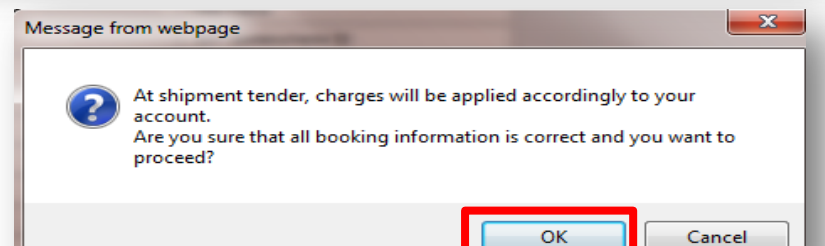

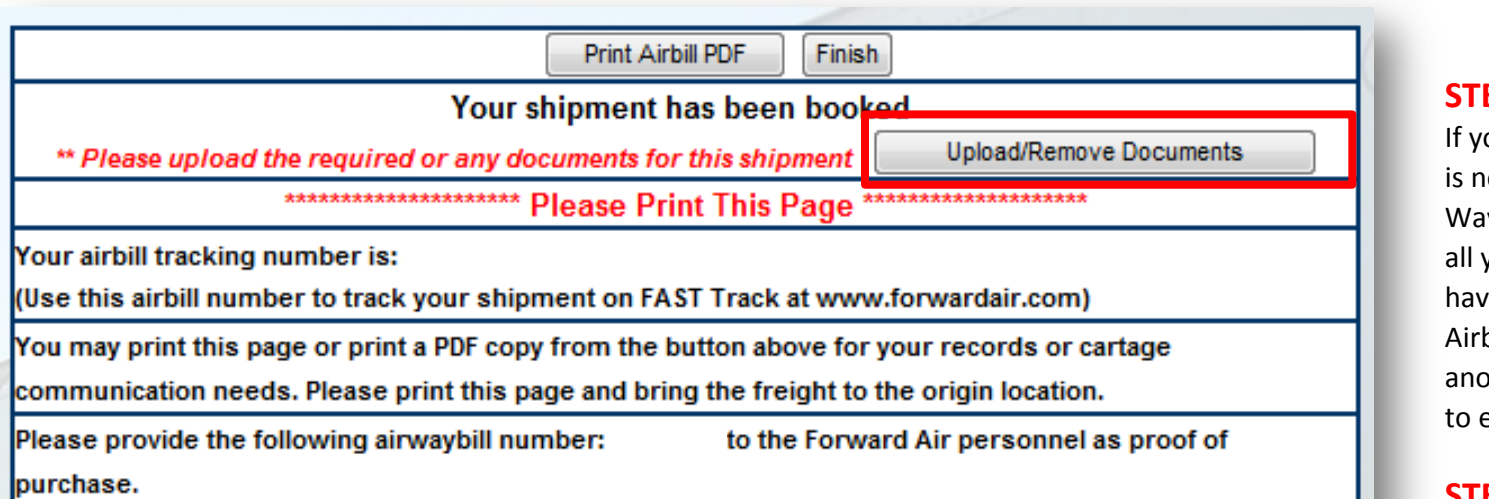

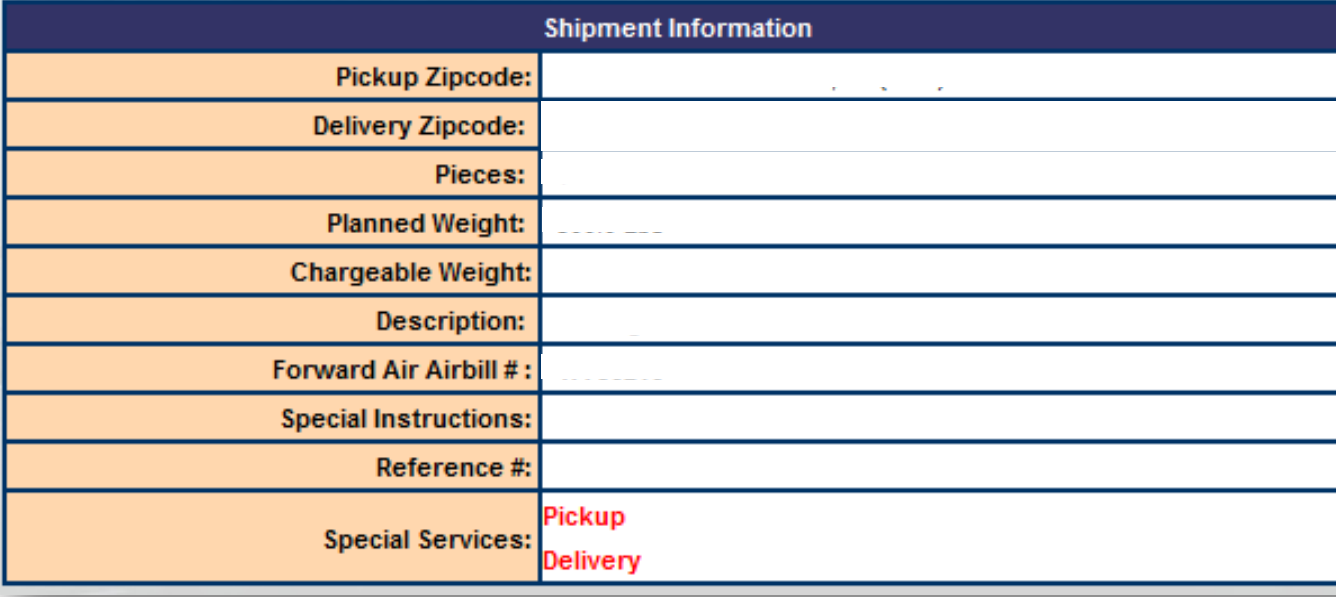

### **STEP 11:**

ou clicked "OK", your booking iow complete and an Air wbill assigned. This page has your booking details. You ve the option to PRINT your bill and go forward with other booking or click FINISH exit the session.

## **STEP 12:**

If the shipment booked was Import/Export, the required paperwork may be uploaded now. Click on Upload/Remove Documents.

*Note: Be sure to have the forms already saved onto your computer prior to selecting the Upload*

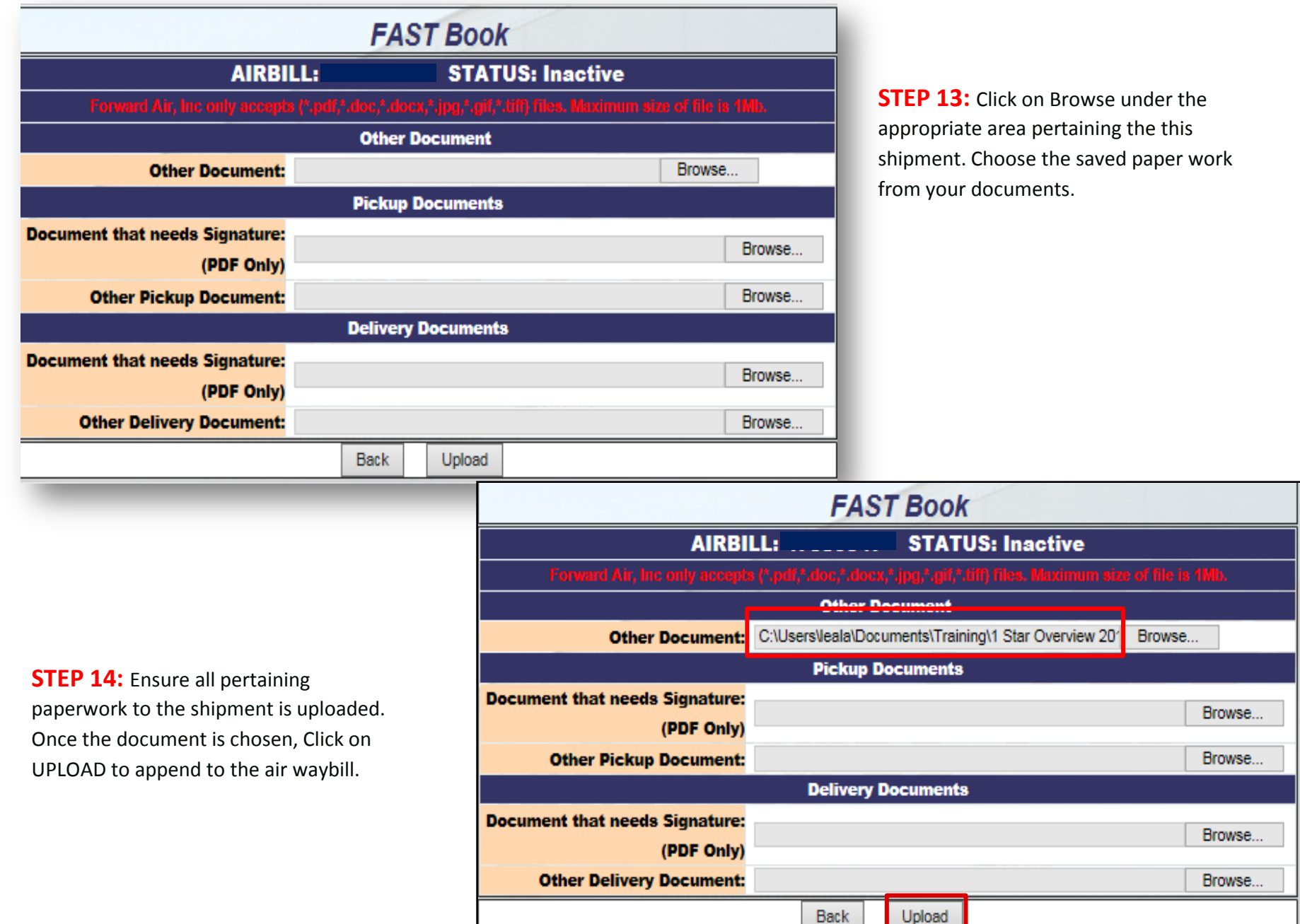

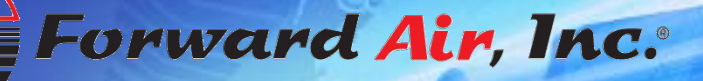

**CONTRACTOR** 

# FAST Book<br>Shipping Guide

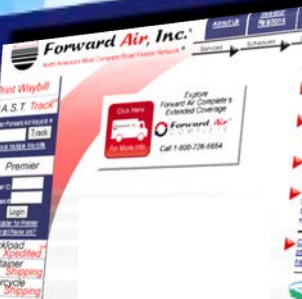

**DODOCOO** 

**Except Time Service** Internet Pechnology **Unparalleled**<br>Customer Support

Forward Air Complete

O<sup>Formand</sup> Air Call 1-800-728-6654

Customer Support

What's New For all Andrew provinces

- IEW Forward Air Mobile <sup>no</sup> Appli<br>Gerenous from the Applitum - (Prone)<br>or Google Play mile notice <sup>m</sup>ul

Fore art Air Corporation Albautina Total -<br>Seart Combitt your local flow and Azi<br>Staten Namager or Ama Sales Namager<br>for the atest Constitutions Surgeons - for more

SmartWay-

**EXEMIN** E.F.R